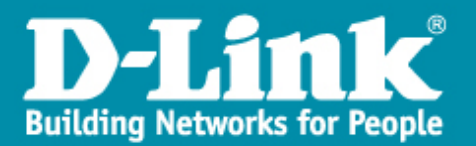

## Mise à jour Firmware d'un DWS-4026

- → Pour la mise à jour des DWS-4026 et des points d'accès, il faut se doter d'un server TFTP.(ex tftpd32).
- Se connecter sur le contrôleur en RJ-45 et en précisant une adresse IP fixe de la même classe que le contrôleur.
- → Pour notre exemple l'adresse IP du poste qui fera office de serveur TFTP est 10.0.0.9/255.0.0.0.
	- → Cliquez sur l'icône « **Tools** » (marteau et tournevis) et sélectionnez « Download code » via TFTP.

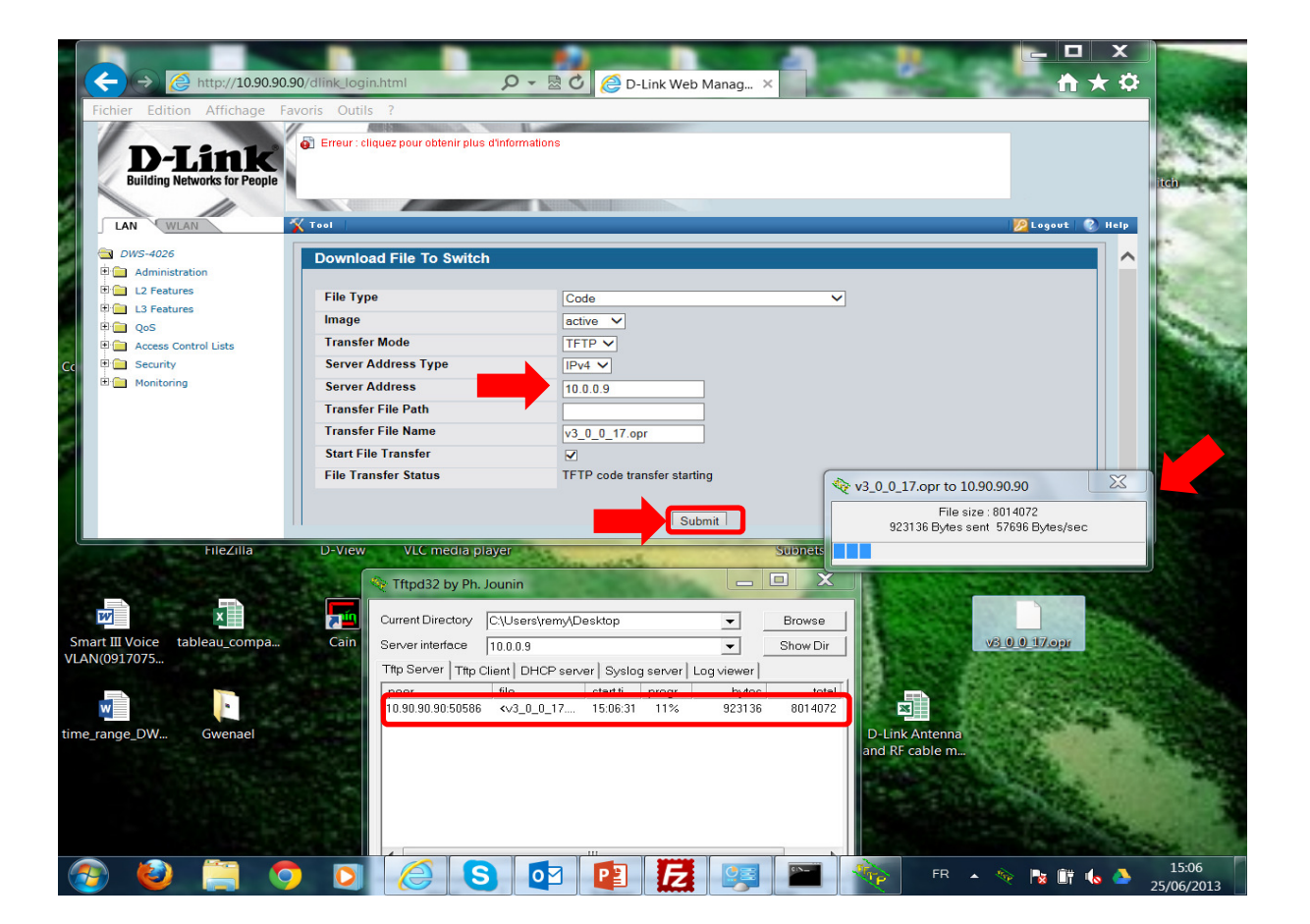

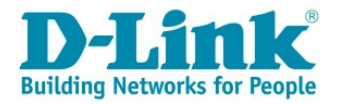

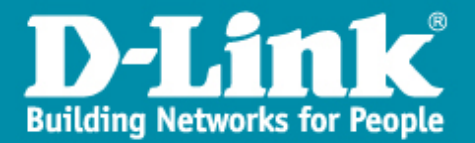

 une fois le firmware téléchargé, il suffit d'activer le firmware désiré dans le menu « tools>> Dual image services » ;

→ de cliquer sur « **Activate** » de sauvegarder les données « save » et de redémarrer le DWS-4026.

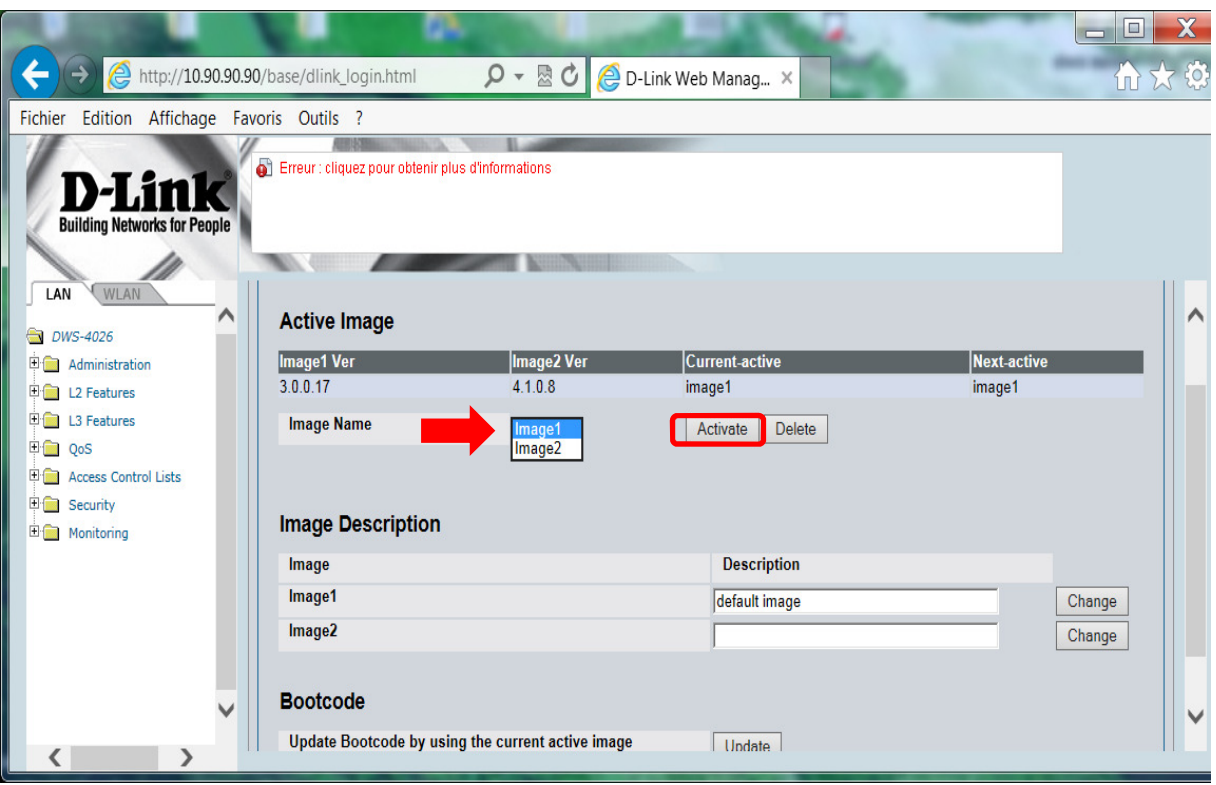

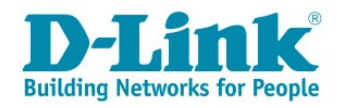